## **Syvecs LTD**

## V2.2

## Updater

This document is intended for use by a technical audience and describes a number of procedures that are potentially hazardous. Installations should be carried out by competent persons only.

Syvecs and the author accept no liability for any damage caused by the incorrect installation or configuration of the equipment.

Please Note that due to frequent firmware changes certain windows might not be the same as the manual illustrates. If so please contact the Syvecs Tech Team for Assistance.

Support@Syvecs.com

The following Syvecs products have a USB port fitted for updating the firmware on the device or for live communications.

S6-I ECU ( Vehicle Interface update only) S6-Plus ECU ( Vehicle Interface update only) S7-I ECU ( Vehicle Interface update only) S7-Plus ECU ( Vehicle Interface update only) CAN Bridge GPS 50hz Module DI12 Driver X4 Expander X10 Expander V2 (Live Communication also with Scal Program) X20 Expander (Live Communication also with Scal Program) AWD Controller**s** (Live Communication also with Scal Program) **TinyDash** (Live Communication also with Scal Program) **WMI Controller** (Live Communication also with Scal Program)

Some of these devices have a USB Micro port. Others use a USB C port.

When connecting, its import to ensure the cable used supports data transfer and is not just a charging cable.

Syvecs Update Version 2.X can be found on our website at the link below.

## https://www.syvecs.com/software/

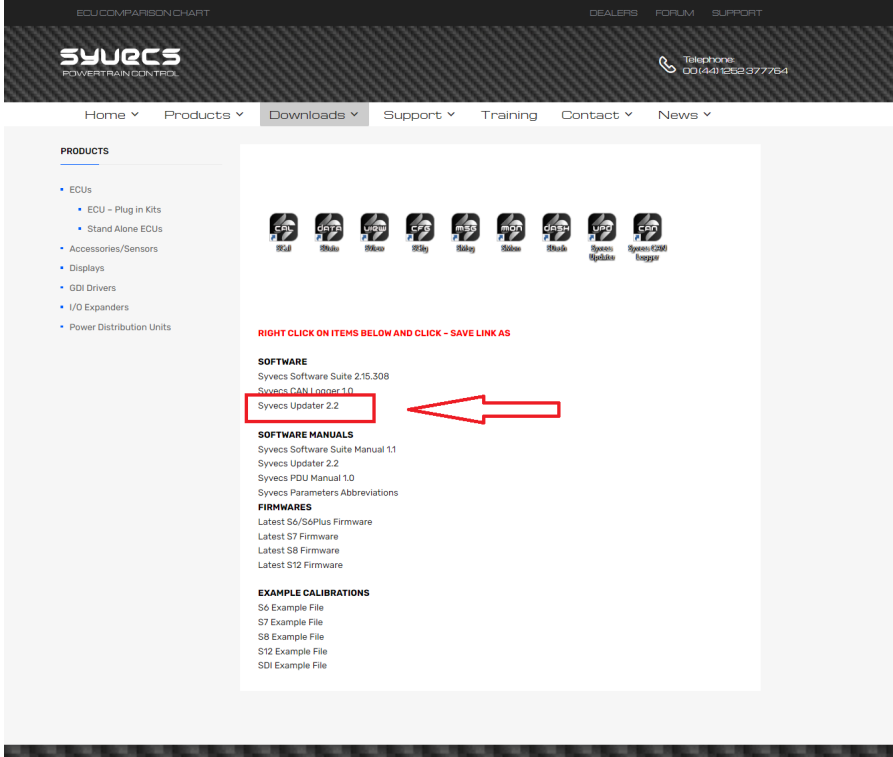

The Version 2.X updater has a few updates to the V1. These are listed below

\* Added a button to allow users to toggle between Bootloader and Main Code mode

\* Guards against multiple devices being connected at once, and requires you to disconnect all but the one you want to flash

\* Capabilities field is now shown as a hexadecimal number

\* You are no longer prevented from doing a Get Info if connected with the Main Code VID (although you are still prevented from uploading a firmware)

\* Improved error checking

\* Fixed a defect where by rejected uploads (eg. wrong signing key) were failing silently rather than generating an error message

\* Updated the Application Icon

\* Minor update to the About Box

After installing the updater program on your windows device you can proceed to connecting the USB Cable on the computer and the Syvecs device. Below are a few images of where the USB ports are found on different devices.

IMPORTANT: You must reseal the device after programming if the device is fitted in an environment where water is present

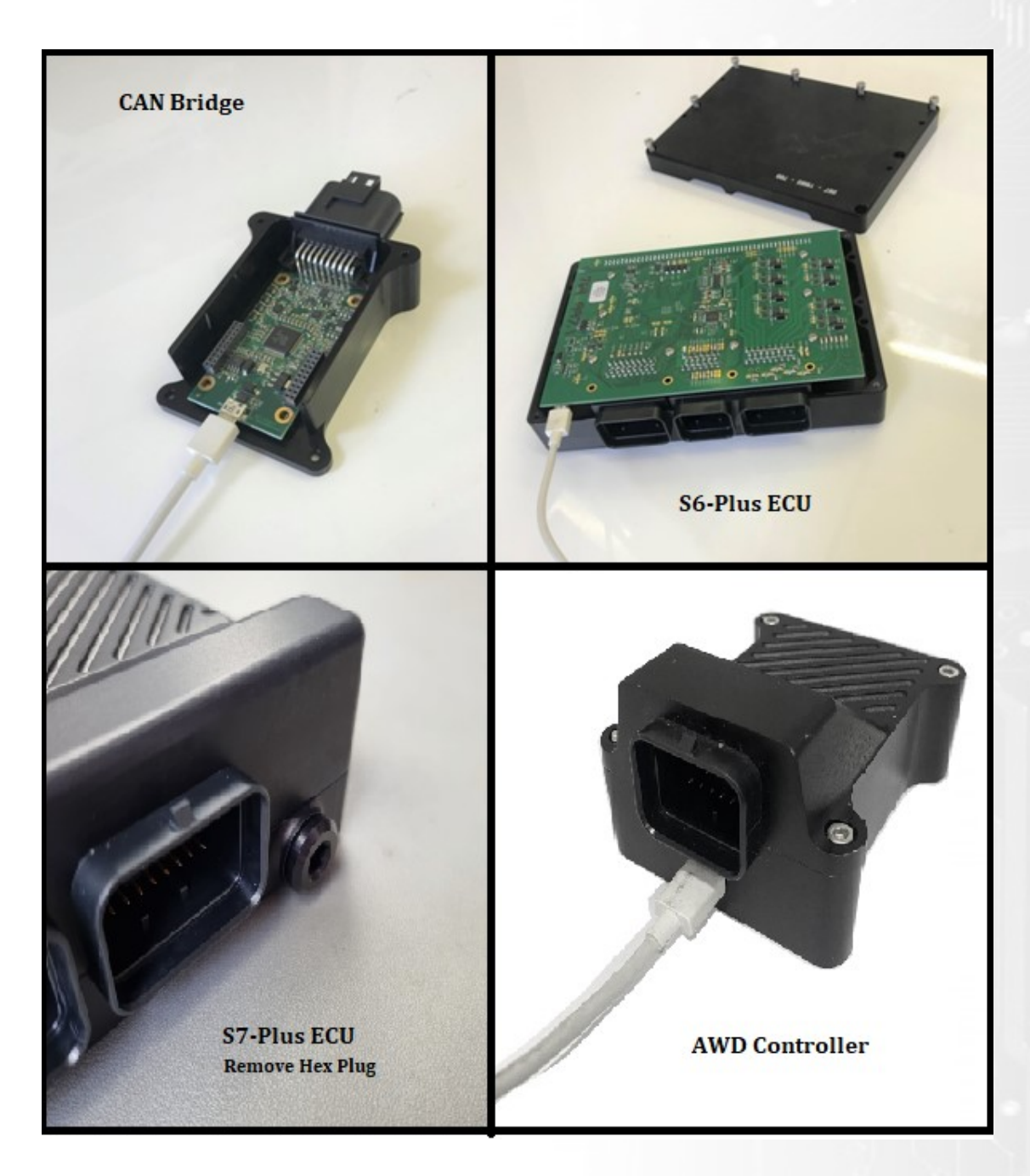

The USB cable will provide power to the devices from the computer; they do not need an external power to be connected for updating unless it's an S6-I or S6-Plus ECU which will require a 12v and ground connection. After powering up the S6-I / Plus users need to wait 10 seconds for it to enter Boot mode.

Open the Syvecs Updater program after connecting the USB cable to proceed with programming.

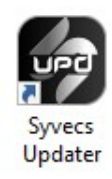

Get Info – Grabs the Device information, useful for diagnostics to see if features are supported on the device.

Toggle Mode – Allows users to change between Boot mode on the device or Main code. When plugging in the USB cable without the device powered it will automatically enter Boot Mode to allow updates to be uploaded.

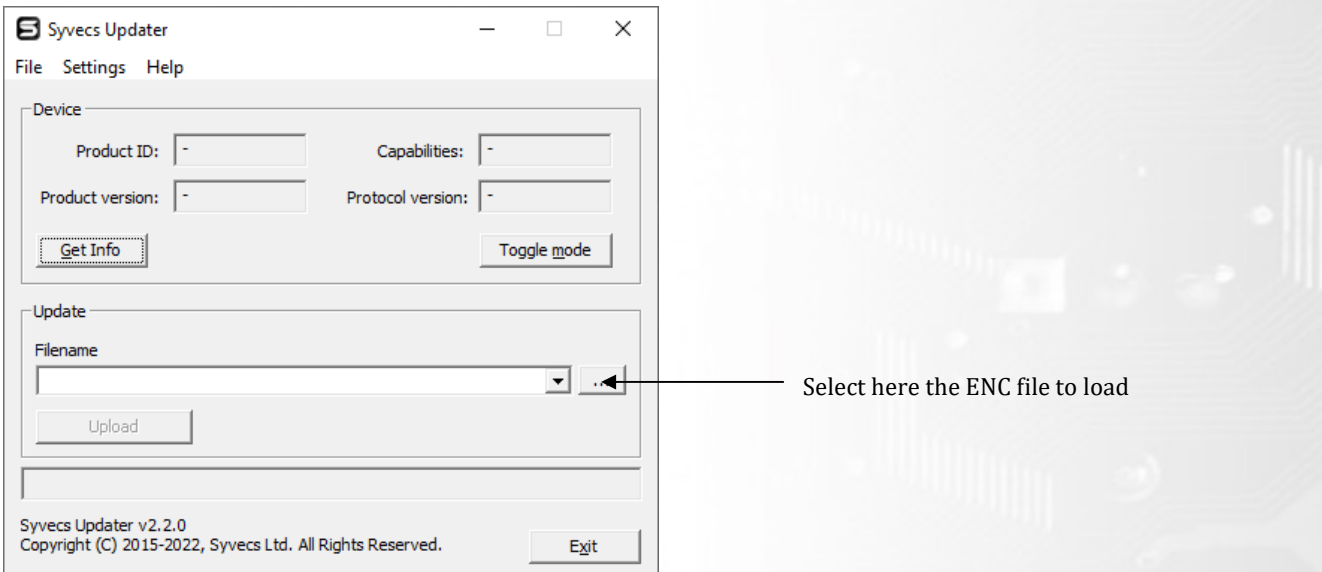

Upload – Click this to upload the new firmware on the device, if the code has been uploaded successfully the below prompt will appear.

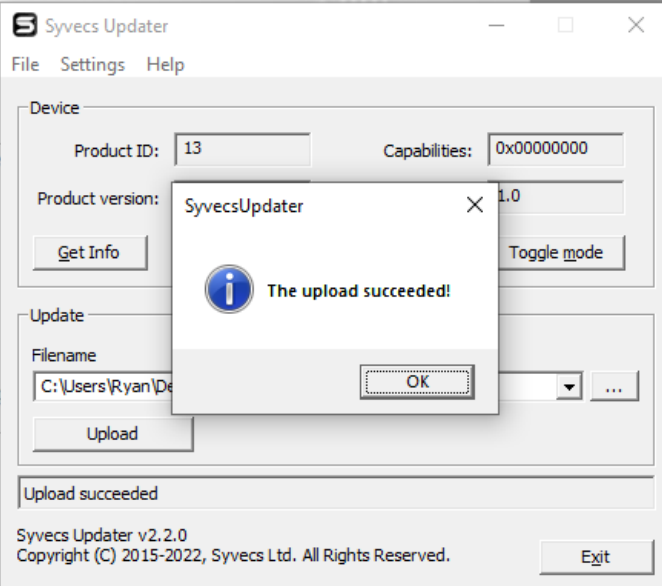

If the Upload Succeeded message doesn't appear then check that windows has not incorrectly recognized the device in device manager. **WE FULLOUID LIDYILES** 

**Windows 10 or newer sometimes will assign the driver to a Stellaris by Ports (COM & LPT)**<br>Device Firmware Upgrade. You need to Right click on this and click Device Firmware Upgrade. You need to Right click on this and click  $\mathbb{P}^{\mathbb{Q}}$  Security Devices<br>Uninstall tick the ontion to remove driver completely if ontion is Uninstall, tick the option to remove driver completely if option is<br>given After unplug the device and back in again which chould allow given. After unplug the device and back in again which should allow stellarlis Device Firmware Upgrade the correct driver to install and update correctly

- 
- 
- 
- 
- 
- 
- **New System devices**
- **b** Universal Serial Bus controllers